## User Guide for SilkTest®

## Silk TrueLog Explorer 2008 R2

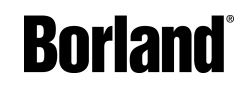

Borland Software Corporation 8310 N. Capital of Texas Hwy Building 2, Suite 100 Austin, TX 78731 USA http://www.borland.com

Borland Software Corporation may have patents and/or pending patent applications covering subject matter in this document. Please refer to the product CD or the About dialog box for the list of applicable patents. The furnishing of this document does not give you any license to these patents.

Copyright © 2006-2008 Borland Software Corporation and/or its subsidiaries. All Borland brand and product names are trademarks or registered trademarks of Borland Software Corporation in the United States and other countries. All other marks are the property of their respective owners.

December 2008 PDF

## **Contents**

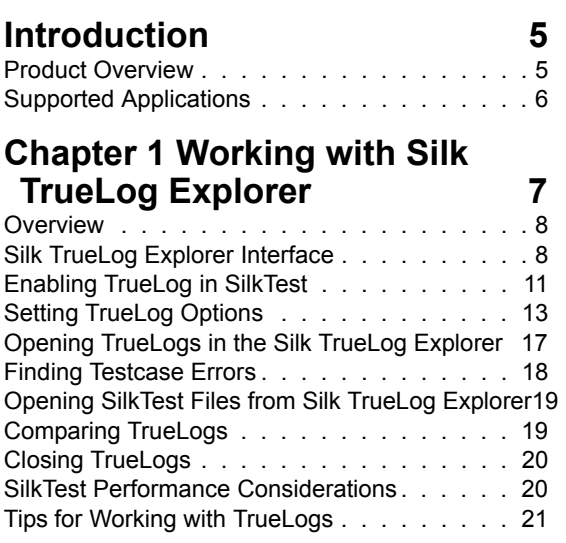

#### **Chapter 2 Customizing Silk [TrueLog Explorer 23](#page-22-0)**

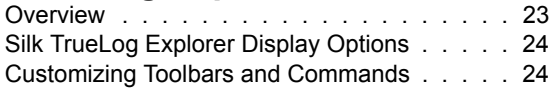

#### **[Index 27](#page-26-0)**

### <span id="page-4-0"></span>**Introduction**

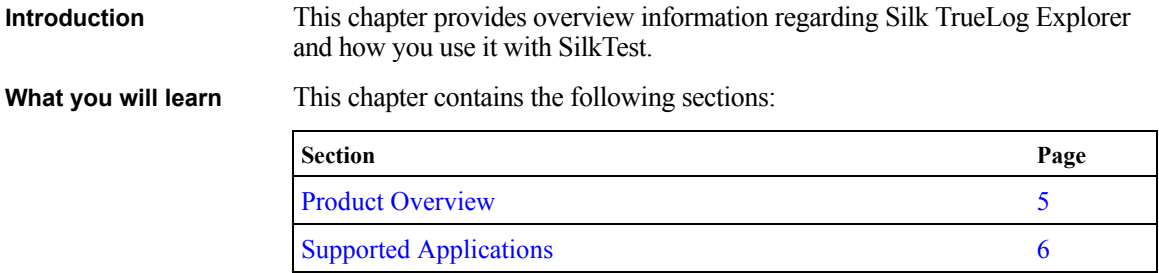

#### <span id="page-4-1"></span>**Product Overview**

Silk TrueLog Explorer for SilkTest provides enhanced capabilities for debugging. It also allows for root cause analysis of unexpected events and errors that occur during testing. Silk TrueLog Explorer presents a graphical depiction of the activities of your testcases and the state of the application under test.

TrueLogs are history files in which extensive detail of testcase actions and system state are recorded during testing. In SilkTest, you configure TrueLog to capture the actions, events and images of interest. This information is collected while tests are running and is selected from options you set within SilkTest. See ["Setting TrueLog Options"](#page-12-1) for more details.

After a test run has completed, you can then use Silk TrueLog Explorer to examine the contents of the TrueLog.

Silk TrueLog Explorer enables you to:

- *Capture key information* Log test and application information in TrueLog files.
- *Capture screen shots*  You can record bitmaps of the state of the application after selected script actions. You can limit screen captures during errors only to conserve storage space and processing power.

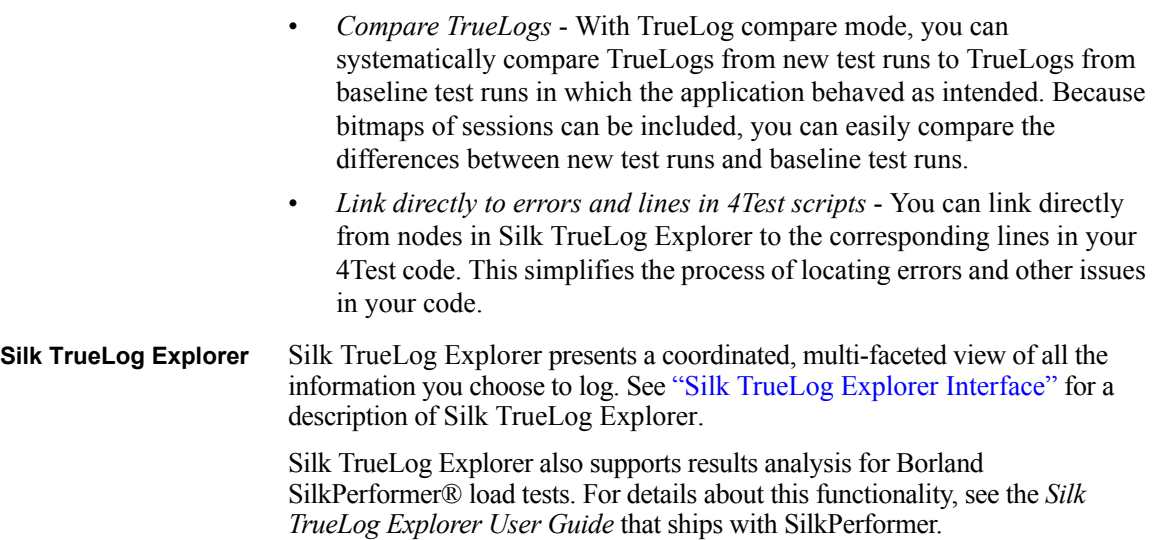

#### <span id="page-5-0"></span>**Supported Applications**

<span id="page-5-2"></span>You can use Silk TrueLog Explorer for SilkTest to record test data for the following application types:

- <span id="page-5-3"></span>• Client/Server
- <span id="page-5-4"></span>• Web-based
- <span id="page-5-1"></span>• Java (Windows- and browser-based applications and applets)
- .NET (Windows- and browser-based applications)

## **Working with Silk TrueLog Explorer**

<span id="page-6-0"></span>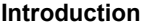

This chapter explains how to get started using Silk TrueLog Explorer and offers an introduction to Silk TrueLog Explorer's interface.

**What you will learn** This chapter contains the following sections:

1

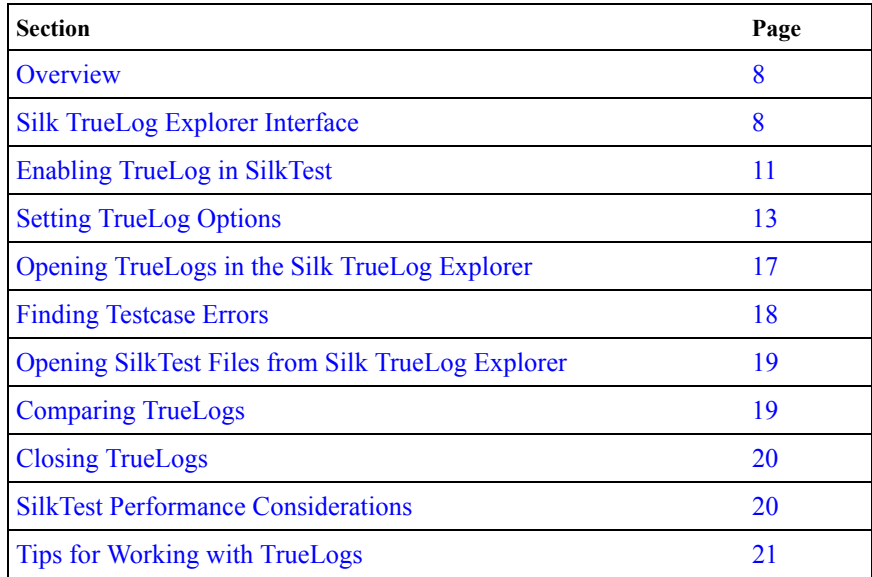

**Note** The Silk TrueLog Explorer works with the SilkTest Classic Agent only. Use the Difference Viewer to analyze results for testcases that use the SilkTest Open Agent.

1 WORKING WITH SILK TRUEL OG EXPLORER *Overview*

#### <span id="page-7-0"></span>**Overview**

<span id="page-7-3"></span>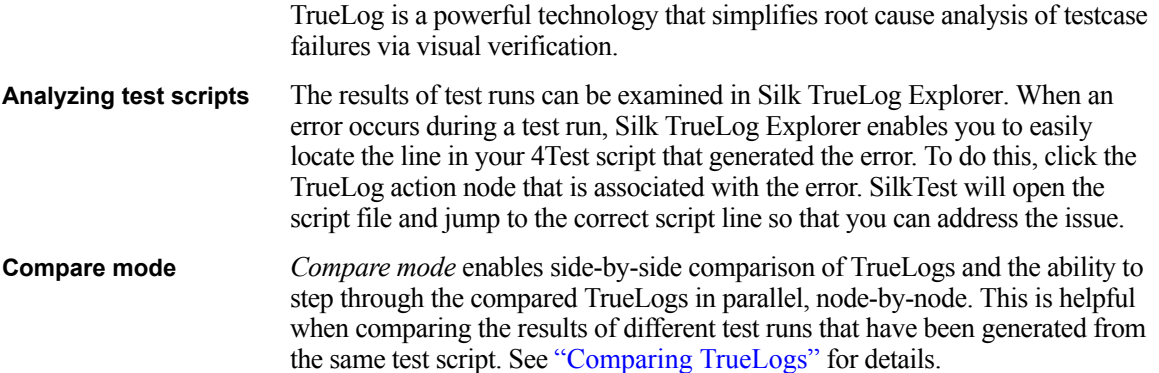

#### <span id="page-7-4"></span><span id="page-7-2"></span><span id="page-7-1"></span>**Silk TrueLog Explorer Interface**

<span id="page-7-5"></span>This section explains each of the areas of Silk TrueLog Explorer's interface. Based on the application type under test, the interface elements that are available to you will vary.

<span id="page-7-6"></span>**Note** Silk TrueLog Explorer supports TrueLogs created for both SilkTest and SilkPerformer. When working with TrueLogs created for SilkTest, you may encounter certain menu items and tabs that are grayed out. These elements offer functionality supported only for SilkPerformer TrueLogs.

The three major areas of the Silk TrueLog Explorer are the *Tree List*, the *Source window*, and the Information window.

<span id="page-7-7"></span>**Tree List** When you open a TrueLog file, the Tree List on the left side of the interface lets you expand and collapse the TrueLog data that was saved while your testcase ran. Each loaded TrueLog file is displayed here and includes links to all captured information. The information is configured according to your selections of SilkTest TrueLog options. See ["Setting TrueLog Options"](#page-12-0) for more information.

> If you open the Silk TrueLog Explorer without a TrueLog loaded, you will see a message saying "Start by loading a TrueLog."

> The Tree List shows a hierarchical tree-view structure of nodes. Nodes exist for the scripts and testcases contained in the TrueLog. Within a testcase node, child nodes exist for each scripted action performed by the testcase, such as clicking a push button or entering text. Nodes also exist for every window that becomes active during the testcase.

The nodes that appear in the Tree List include the following:

- TrueLog files (a node exists for each open TrueLog file)
- <span id="page-8-5"></span>• Root (the execution node)
- <span id="page-8-6"></span>• Test plans (if available)
- Scripts
- <span id="page-8-1"></span>• Testcases
- <span id="page-8-0"></span>• Active windows
- Actions (user-selected script actions)

**Note** The results of Print statements are logged on the Testcase node and displayed in the Information window.

Each active window or action node in a TrueLog optionally contains screen shots and a list of GUI controls (with the actual values) that existed at the time the window became active or an action occurred. Click a node to view its contents in the Source window and its history details in the Information window. Double-click nodes in the Tree List to open or collapse subfolders. By selecting a node and pressing the down arrow, you can sequentially step through the actions of all your tests. As you do so, the other two views display information related to the selected action.

For example, when viewing a Web application TrueLog, selecting nodes in the Tree List displays a screen shot of the application in the Source window (the content that appeared at that moment during the test run). The Web application properties that were captured at that moment are displayed in the Information window.

Clicking an Action node highlights the control in both the Controls tab of the Information window and the Before Action tab of the Source window.

<span id="page-8-3"></span>Several things to note about the information that appears in the Tree List:

- If a script includes a Main function, the script actions that reside in main are displayed within the script node.
- <span id="page-8-4"></span><span id="page-8-2"></span>• Recovery state calls are displayed as Application State nodes.
- There are several elements in 4Test test scripts that have no particular action associated with them. A node is created in the Tree List for these elements; the type of node depends on the first action of the test script.
- For browser testing, the TrueLog creates a Window Active node for each document complete event.

<span id="page-9-6"></span><span id="page-9-5"></span><span id="page-9-4"></span><span id="page-9-3"></span><span id="page-9-2"></span><span id="page-9-1"></span><span id="page-9-0"></span>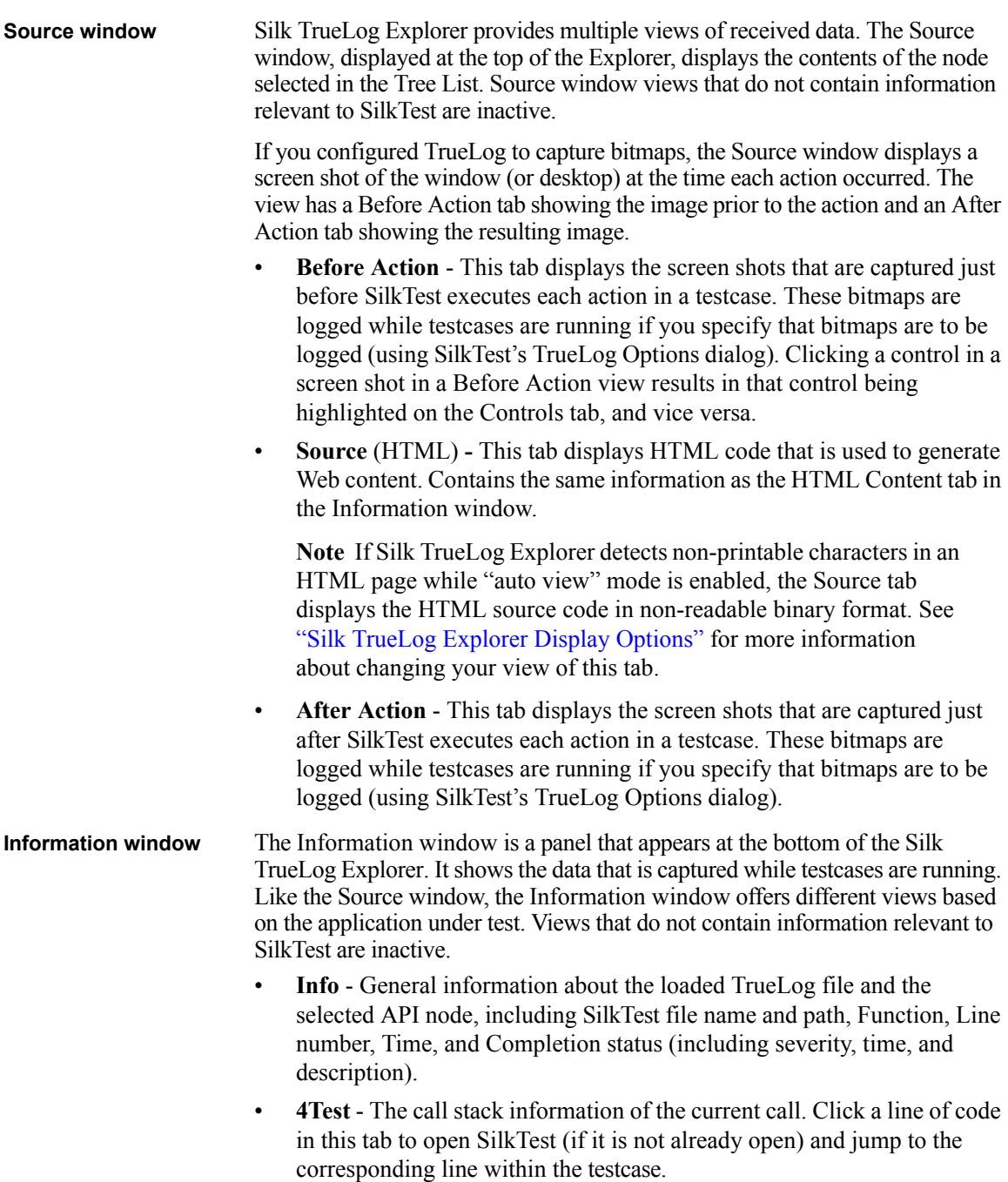

- <span id="page-10-4"></span><span id="page-10-3"></span><span id="page-10-2"></span>• **Controls** - Information about the controls that are logged (configurable via SilkTest's TrueLog Options dialog). This information includes each control's name, value, type, and one or more of the following:
	- **CID** Control ID value
	- **PID** Parent ID value
	- **TL** Distance (in pixels) from the top left of the window
	- **BR** Distance (in pixels) from the bottom right of the window
- <span id="page-10-6"></span><span id="page-10-1"></span>• **Result** - Logs the result information that is typically logged to SilkTest result (.res) files.
- **HTML Content** Displays the HTML code that is used to generate Web content. Contains the same information as the Source view in the Source window.
- <span id="page-10-5"></span>**Statistics** - Includes process handle, process threads, and virtual memory information.
- **Viewer perspective** The version of Silk TrueLog Explorer that is available with SilkTest only supports the Viewer perspective. Viewer perspective enables only a subset of the context-menu commands across all Silk TrueLog Explorer views, and it disables the Workflow Bar. The intent of this perspective is to offer a simplified view for users who will not be customizing their scripts and to support TrueLog types for which script customization is not available. By default, SilkTest tests produce Viewer-perspective TrueLogs.

Explorer perspective (available with SilkPerformer TrueLog types) offers the full range of script customization features and the Workflow Bar provided by Silk TrueLog Explorer*.* For TrueLog types that offer Explorer perspective, it is possible to toggle back and forth between Explorer and Viewer perspectives. For more details, see the *Silk TrueLog Explorer User Guide* that ships with SilkPerformer.

#### <span id="page-10-0"></span>**Enabling TrueLog in SilkTest**

Before you can generate TrueLogs and view their contents via Silk TrueLog Explorer, you must enable TrueLog for SilkTest. You can enable TrueLog using the Run Testcase dialog or the TrueLog Options dialog. Using the Run Testcase dialog enables you to enable or disable TrueLog each time you run a testcase. When you enable or disable TrueLog in the Run Testcase dialog, SilkTest makes the same change in the TrueLog Options dialog. Likewise, when you enable of disable TrueLog in the TrueLog Options dialog, SilkTest makes the same change in the Run Testcase dialog.

**Note** TrueLog recording in SilkTest is disabled by default.

**Procedure** To enable TrueLog for SilkTest using the TrueLog Options dialog:

- **1** Launch SilkTest (if not open already).
- <span id="page-11-0"></span>**2** From the SilkTest menu bar, choose **Options/TrueLog**.
- **3** On the TrueLog Options dialog, check the **Enable TrueLog (for Classic Agent only)** check box, and then choose to capture data for:
	- **All testcases** logs activity for all testcases, both successful and failed. This setting may result in large TrueLog files.
	- **Testcases with errors** logs activity for only those testcases with errors. This is the recommended setting, as it limits the size of TrueLog files.
- **4** Choose one of the TrueLog Presets buttons to configure logging options automatically:
	- **Minimal** Logs testcases with errors; enables bitmap capture of the desktop on error; does not log any actions.
	- **Default** Logs testcases with errors; enables bitmap capture of the window on error; logs data for Select and SetText actions; enables bitmap capture for Select and SetText actions.
	- **Full** Logs all testcases; logs all control information; logs all events for browsers except for MouseMove events; enables bitmap capture of the window on error; captures bitmaps for all actions.

**Procedure** To enable TrueLog for SilkTest using the Run Testcase dialog:

- **1** Make sure that the testcase you want to run is in the active window.
- **2** Click **Run Testcase** on the Basic Workflow bar. If the workflow bar is not visible, choose Workflows/Basic to enable it.
- **3** SilkTest displays the Run Testcase dialog, which lists all the testcases contained in the current script.
- **4** Select a testcase and specify arguments, if necessary, in the Arguments field. Remember to separate multiple arguments with commas.
- **5** To wait one second after each script line is executed, check the **Animated Run Mode (Slow-Motion)** check box. Typically, you will only use this check box if you want to watch the testcase run. For instance, if you want to demonstrate a testcase to someone else, you might want to check this check box.
- **6** To view results using the Silk TrueLog Explorer, check the **Enable TrueLog (for Classic Agent only)** check box. Click **TrueLog Options** to set the options you want to record.
- **7** Click **Run**. SilkTest runs the testcase and generates a results file.

If needed, you can refine settings to indicate the activity that TrueLog is to record. See the following section for details.

#### <span id="page-12-4"></span><span id="page-12-1"></span><span id="page-12-0"></span>**Setting TrueLog Options**

Before you can create TrueLogs, you must specify the types of information and actions that you want to have logged.

There are two ways to configure TrueLog options:

- through the SilkTest **Options/TrueLog** menu
- within individual testcases, via SetAgent options

Each SilkTest project retains its TrueLog settings, unless you change these settings within the project.

TrueLog settings are not available through option sets.

There is one TrueLog option which is only available via 4Test, all other options may be set on the TrueLog Options dialog. To change the level of the results that are captured by TrueLog, you must change the Results value via SetOption to:

- TL\_RESULTS\_ERROR or 0 to log only errors
- TL\_RESULTS\_WARNING or 1 to log warnings and errors
- TL\_RESULTS\_INFORMATIONAL or 2 to log print statements, warnings, and errors

#### <span id="page-12-2"></span>**Setting Options via the TrueLog Options Dialog**

**Procedure** To set TrueLog options via the TrueLog Options dialog:

- **1** From within SilkTest, choose **Options/TrueLog**.
- **2** On the Logging Settings tab, check the **Enable TrueLog (for Classic Agent only)** check box to activate logging settings.

<span id="page-12-3"></span>**Note** When TrueLog is enabled, running a testcase on the AWT test application causes it to hang. The hang occurs when the testcase attempts to select an item from the Controls menu. To work around this, place a SetActive() call before the Control menu pick.

- **3** Check any other options that apply:
	- **All Testcases** Logs activity for all testcases (successful and failed). This setting may result in large TrueLog files. See ["SilkTest](#page-19-1)  [Performance Considerations"](#page-19-1) for details.
- **Testcases with errors** Logs activity for only those testcases in which errors are encountered. This is the recommended setting for limiting the size of TrueLog files. This is selected by default when you enable TrueLog.
- <span id="page-13-1"></span>- **TrueLog file** – TrueLog filename or path. If a path is supplied, it is relative to the machine the SilkTest Agent is running on. If you do not configure this setting, the file will default to the name used for the results file, with a .xlg extension. (If you enter a filename with no extension, the default is .xlg.) If you do not enter a path, the .xlg file will be saved to the same directory as the testcase .res file. Click **Browse** to specify a different location for the .xlg file. If you enter a path (either local or remote), the location cannot be validated until script execution time.
- **4** You can also choose one of the **TrueLog Presets** buttons to configure logging options automatically:
	- **Minimal** Logs testcases with errors; enables bitmap capture of the desktop on error; does not log any actions.
	- **Default** Logs testcases with errors; enables bitmap capture of the window on error; logs data for Select and SetText actions; enables bitmap capture for Select and SetText actions.
	- **Full** Logs all testcases; logs all control information; logs all events for browsers except for MouseMove events; enables bitmap capture of the window on error; captures bitmaps for all actions.
- <span id="page-13-0"></span>**5** The **Log the following for controls** area of the dialog enables you to log certain types of information about the controls on the active window or page:
	- **Control Information** Logs the GUI control's hierarchy, name, type, and other attributes for the active window or page. This information appears on the Controls tab of the Information window in Silk TrueLog Explorer. This is selected by default when you enable TrueLog. If you choose to log control information, you may optionally decide to log the following:
		- o **Control Creation/Deletion** Tracks the creation and/or deletion of controls on the active window or page. TrueLog updates the control hierarchy after each action. Choosing this option may adversely affect performance. This option can also increase the size of the TrueLog, especially when testing tabbed windows. See ["SilkTest Performance Considerations"](#page-19-1) for more details.
- <span id="page-14-4"></span>o **Include Static Text Controls** – Includes the static text controls in the logged hierarchy. Leave this option turned off for browser testing, otherwise you will dramatically increase the size of TrueLogs for Web testing. See ["SilkTest Performance](#page-19-1)  [Considerations"](#page-19-1) for more details.
- <span id="page-14-1"></span>- **Track Low Level Events** – Logs keyboard and mouse events. For each mouse click and key press a new Action node is created in the Tree List in the Silk TrueLog Explorer. Use caution when selecting this option for browser applications (use the Log the following for browsers area of the dialog, as explained below). By including low level events in TrueLogs, you may significantly impact performance. See ["SilkTest Performance Considerations"](#page-19-1) for more details.
- <span id="page-14-5"></span><span id="page-14-3"></span>**6** In the **Log the following for browsers** area, indicate the browser events you want TrueLog to capture. These events (except for MouseMove) appear on the Information window.
	- **Download Events** Captures all events that trigger page downloads.
	- **Navigate Events** Captures all events that cause new pages to appear.
	- **Terminate Events** Captures all events that cause a browser to close.
	- **New Window Events** Captures all events that cause a new browser window to appear.
	- **MouseMove Calls** Logs all scripted MouseMove calls. This is useful for tracking JavaScript MouseOver events. By including this information in TrueLogs, you may significantly affect performance. This information appears as an Action node in the Tree List.
- <span id="page-14-2"></span>**7** The TrueLog **Delay** setting gives Windows time to draw an application before a bitmap is taken. The delay can be used to optimize script performance. For the least impact on script execution time, set the delay as small as possible. The default setting is 0.

<span id="page-14-0"></span>**Note** To use the delay for browser testing, insert a Browser.WaitForReady call in your script. This ensures that the DocumentComplete events are seen and processed. (If WindowActive nodes are missing from the TrueLog, you must add a Browser.WaitForReady call.)

**8** The **Enable Bitmap Capture** area of the dialog controls when TrueLog captures screen shots of the application under test. Bitmap files are included in TrueLog (.xlg) files.

- **As Specified on Action Settings Tab** Enables the capture of bitmaps for each action type you select on the Action Settings tab of the TrueLog Options dialog box. This setting also causes a bitmap capture each time a window becomes active in your application.
- **On Error** Captures a bitmap when an error occurs in your testcase. If you select this option, choose the attributes for the bitmap:
	- **Window Only** Captures bitmap of active window after the error occurs.
	- **Desktop** Captures bitmap of entire desktop after the error occurs.
	- **Before Error Bitmap** Captures an additional bitmap before error occurred.

<span id="page-15-0"></span>In all cases, bitmaps are linked with the resulting Error node in the Tree List of the Silk TrueLog Explorer.

- **9** On the **Action Settings** tab, select the scripted actions in your tests to include in the TrueLog. None of these actions are selected by default when you enable TrueLog. When enabled, these actions will appear as nodes in the Tree List of the Silk TrueLog Explorer:
	- **Enable** Logs the specified action. With the exception of Click and Select, each action corresponds to a 4Test method.
		- **Click** records mouse clicks on many controls, such as PushButton, ScrollBar, TextField, and HtmlLink. To record Click methods on a CheckBox, choose Select, not Click.
		- **Select** records actions on multiple methods of multiple types of controls, including ListBox, TreeView, ComboBox, RadioButton, and CheckBox. Here is a partial list of what Select records:
			- ListBox, TreeView Select, DoubleSelect, SelectList, SelectRange, Click
			- ComboBox, RadioButton Select, Click
			- CheckBox Check, Uncheck, Toggle, SetState, Click
	- **Bitmap** Optionally, select the point in time you want bitmaps to be captured:
		- **Before** the selected actions occur
		- After the selected actions occur

**Before and After** the selected actions occur

<span id="page-16-1"></span>The default setting for all actions is None. Be aware that capturing bitmaps increases TrueLog file size. See ["Tips for Working with](#page-20-0)  [TrueLogs"](#page-20-0) for more information and tips about these bitmaps.

#### **Changing TrueLog Options via 4Test**

While we strongly recommend you set TrueLog options via the TrueLog Options dialog, you may also manipulate TrueLog options within a testcase with the OPT\_TRUELOG Agent option and the TRUELOGOPTIONS record type. See the SilkTest Online Help for information about using Agent.SetOption, Agent.GetOption(), and BindAgentOption().

**Example** As shown below, you can call truelog.inc within a testcase to set the value of a particular option, such as the enabling bitmaps.

```
[ ] use "truelog.inc"
[ ][ ] TRUELOGOPTIONS rTLOpts
[ ] TRUELOGOPTIONS rOldTLOpts
\lceil 1
[-] testcase TestTrueLogOptions () appstate none
    [ ] rTLOpts = Agent.GetOption (OPT_TRUELOG)
    [ ] print (rTLOpts) //print the original TrueLog options
    [ ] rTLOpts.iActionSetText = TL ACTION ENABLE BEFORE BITMAPS
    [ ] rTLOpts.iActionSelect = TL ACTION ENABLE BOTH BITMAPS
    [ ] rOldTLOpts = Agent.SetOption (OPT_TRUELOG, rTLOpts)
    [ ] print (rTLOpts) // print the new TrueLog options
```
#### <span id="page-16-0"></span>**Opening TrueLogs in the Silk TrueLog Explorer**

By default, TrueLog files are saved to the same directory as other SilkTest test result files (.res). You can specify a new location for TrueLog (.xlg) files; see ["Setting TrueLog Options"](#page-12-0) for more information.

TrueLog files share the same base filename as other SilkTest result files (for example, *test1.res* and *test1.xlg*), but have the .xlg suffix.

**Note** To view a TrueLog, you must first enable TrueLog in SilkTest, configure TrueLog settings in SilkTest, and run a testcase. For more information, see ["Enabling TrueLog in SilkTest"](#page-10-0) and ["Setting](#page-12-0)  [TrueLog Options".](#page-12-0)

**Procedure** To open TrueLogs in the Silk TrueLog Explorer

- **1** Choose **Start/Programs/Borland/SilkTest <version>/Analysis Tools/ Silk TrueLog Explorer**.
- **2** Choose **File/Add TrueLogs**. The Open dialog is displayed.
- **3** Navigate to the directory of the .xlg file you want to explore. Optionally, you can check the "Open in Compare View" check box to open the file in Compare view (see ["Comparing TrueLogs"](#page-18-1) for details).
- **4** Click **OK**.

<span id="page-17-1"></span>**Note** Multiple TrueLogs can be loaded into Silk TrueLog Explorer simultaneously.

Alternatively, you can open TrueLogs in the Silk TrueLog Explorer by:

- Using Windows Explorer, double-click any TrueLog (.xlg) file
- From within SilkTest you can:
	- Click **Explore Results** on the Basic Workflow Bar or the Data Driven Workflow Bar, then select a .xlg file.
	- Choose **Results/Launch TrueLog Explorer**, then select a .xlg file.
	- Choose **File/Open**, then select a .xlg file.
	- Open a SilkTest project; right-click a .xlg file; click **Launch TrueLog Explorer**.

#### <span id="page-17-0"></span>**Finding Testcase Errors**

<span id="page-17-2"></span>Silk TrueLog Explorer helps you find errors quickly while examining test results. You can then easily make corrections to your test script.

**Note** When viewed in Tree List, nodes that contain errors are tagged with red "X" marks.

**Procedure** To find errors in a TrueLog:

- **1** With Silk TrueLog Explorer open and your TrueLog files loaded, locate a TrueLog of interest in the Tree List.
- **2** Choose **Edit/Find Errors.**
- <span id="page-17-4"></span><span id="page-17-3"></span>**3** The Find Errors dialog appears with the **all open TrueLogs** option selected. Configure search settings as required:
	- Select **selected TrueLog only** from the **Search in** drop-list box to search for errors only within the active TrueLog.
	- Check the **Errors** check box to include errors in your search.
	- Check the **Warnings** check box to include warning messages in your search.
	- Check the **Informational** check box to include informational messages in your search.
- Select the **Start from selected node** option to begin your search at the active node.
- <span id="page-18-3"></span>- Select the **Start with first error** option to begin your search from the first encountered node that includes an error.
- **4** Click the **Find Next** button to step through TrueLog result files one error at a time based on your settings. You can easily jump to the corresponding SilkTest testcase of any error you encounter (to correct the error or update information). See the following section for details.

#### <span id="page-18-2"></span><span id="page-18-0"></span>**Opening SilkTest Files from Silk TrueLog Explorer**

You can quickly jump from a link in a TrueLog file to the corresponding line in a SilkTest file to correct errors or update information.

**Procedure** To locate the corresponding SilkTest 4Test line in a SilkTest file:

- **1** With Silk TrueLog Explorer open and your TrueLog files loaded, locate a TrueLog of interest in the Tree List.
- **2** Click an action node or error node, then click the **4Test** tab.
- <span id="page-18-5"></span>**3** Select a line in the 4Test call stack. SilkTest opens to the particular line of the file that corresponds to the clicked line.

#### <span id="page-18-1"></span>**Comparing TrueLogs**

<span id="page-18-4"></span>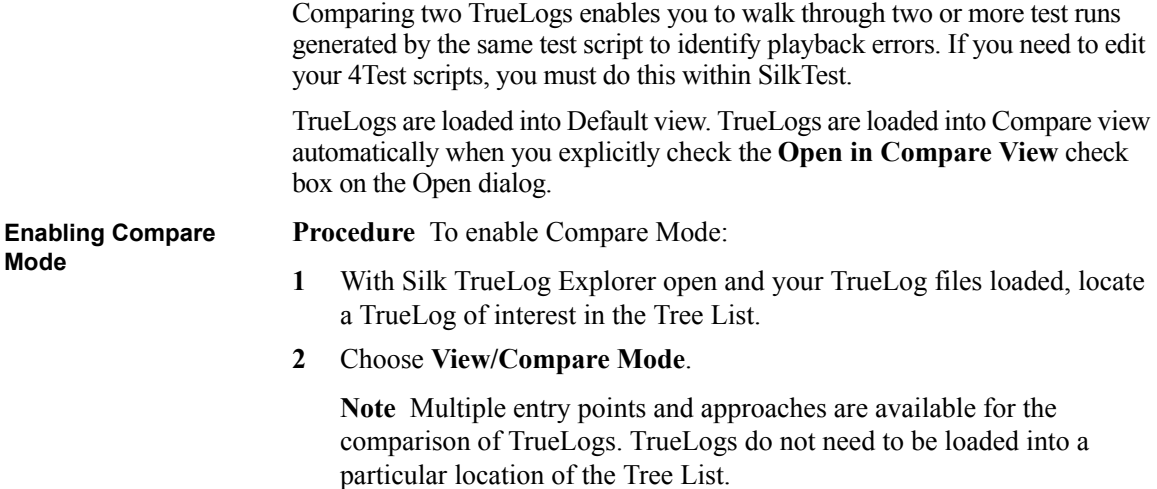

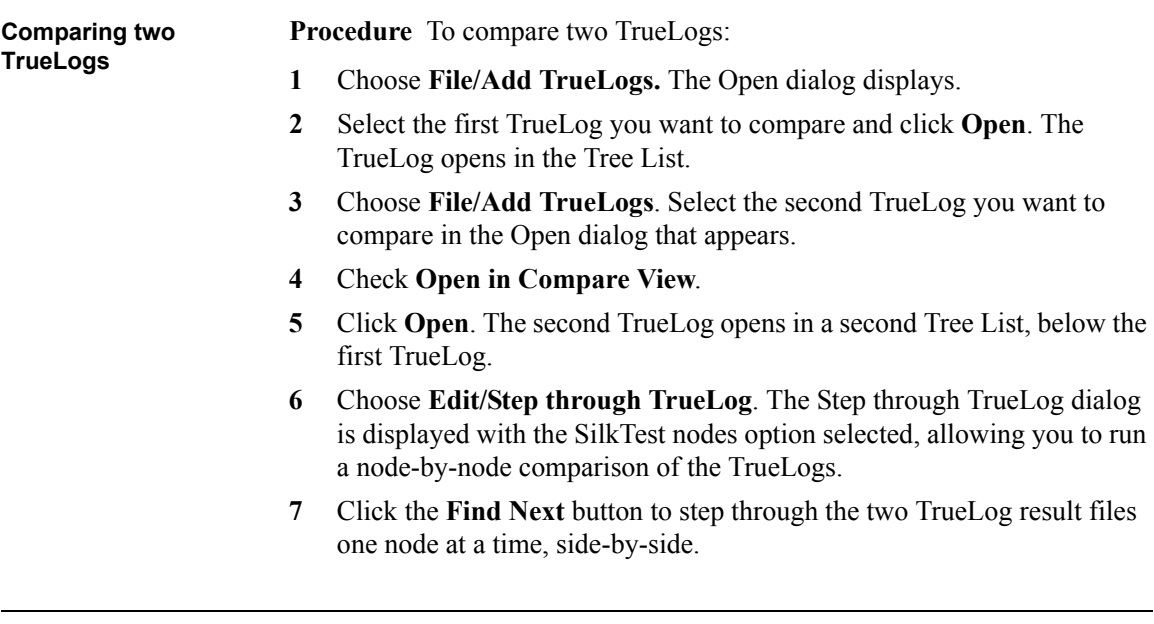

#### <span id="page-19-4"></span><span id="page-19-2"></span><span id="page-19-0"></span>**Closing TrueLogs**

**Procedure** To close a TrueLog:

- **1** Select the TrueLog to be closed in the Tree List.
- **2** Choose **File/Remove selected TrueLog**.

**Alternative** To close all open TrueLogs, choose **File/Remove all TrueLogs**.

#### <span id="page-19-3"></span><span id="page-19-1"></span>**SilkTest Performance Considerations**

Logging bitmaps and controls in TrueLog may adversely affect the performance of SilkTest. Because capturing bitmaps and logging information can result in large TrueLog files, you may want to log testcases with errors only and then adjust the TrueLog options for testcases where more information is needed.

If you are running long regression tests and you need to debug those tests, you can capture bitmaps for only the testcases with errors. You set this by clicking **SilkTest/Options/TrueLog**. In the Enable Bitmap Capture area, select **On Error**, then click **Window only**.

Each action type you specify for logging (on the Actions Settings tab of the TrueLog Options dialog) results in a new node appearing in Silk TrueLog

Explorer's Tree List. We recommend that you only log the action types you are investigating.

#### <span id="page-20-2"></span><span id="page-20-0"></span>**Tips for Working with TrueLogs**

<span id="page-20-3"></span><span id="page-20-1"></span>**Note** Silk TrueLog Explorer for SilkTest does not currently support 4Test script customizations or application-protocol specific functionality.

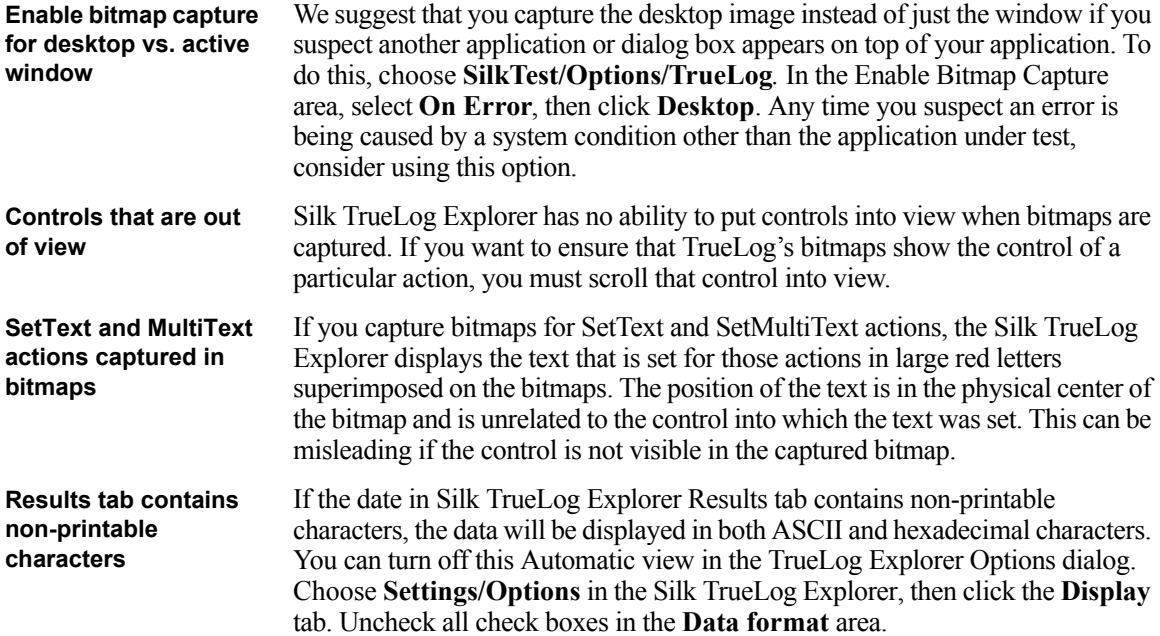

1 WORKING WITH SILK TRUELOG EXPLORER *Tips for Working with TrueLogs*

# 2

## **Customizing Silk TrueLog Explorer**

<span id="page-22-0"></span>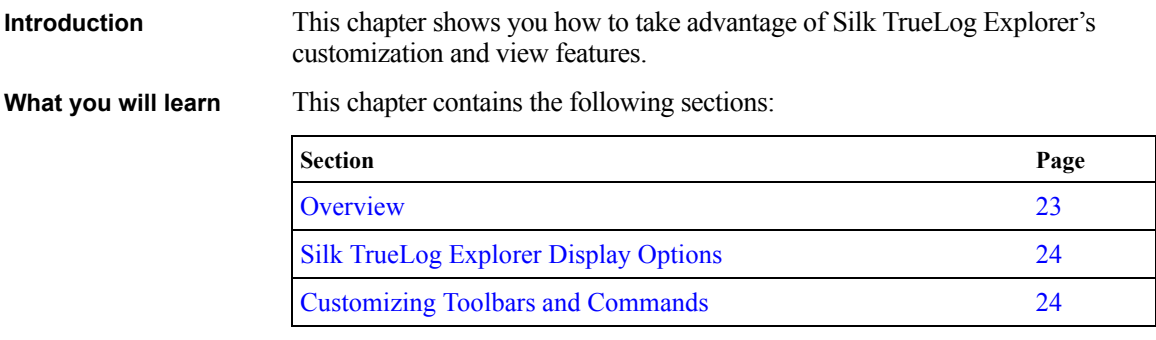

#### <span id="page-22-1"></span>**Overview**

Silk TrueLog Explorer's GUI customization and view features enable you to work more efficiently and adapt Silk TrueLog Explorer to your needs.

#### <span id="page-23-2"></span><span id="page-23-0"></span>**Silk TrueLog Explorer Display Options**

<span id="page-23-3"></span>Auto view mode is set by default to automatically select the best representation of captured data. To view HTML source code in readable format, you must disable auto view mode.

**Procedure** To disable binary view of captured HTML code:

- **1** Choose **Options** from the Silk TrueLog Explorer **Settings** menu.
- **2** On the Display tab, uncheck the **Auto view mode** check box.
- **3** Uncheck the **Show binary data** check box.
- <span id="page-23-5"></span><span id="page-23-4"></span>**4** Click **OK** to save your changes.

#### <span id="page-23-1"></span>**Customizing Toolbars and Commands**

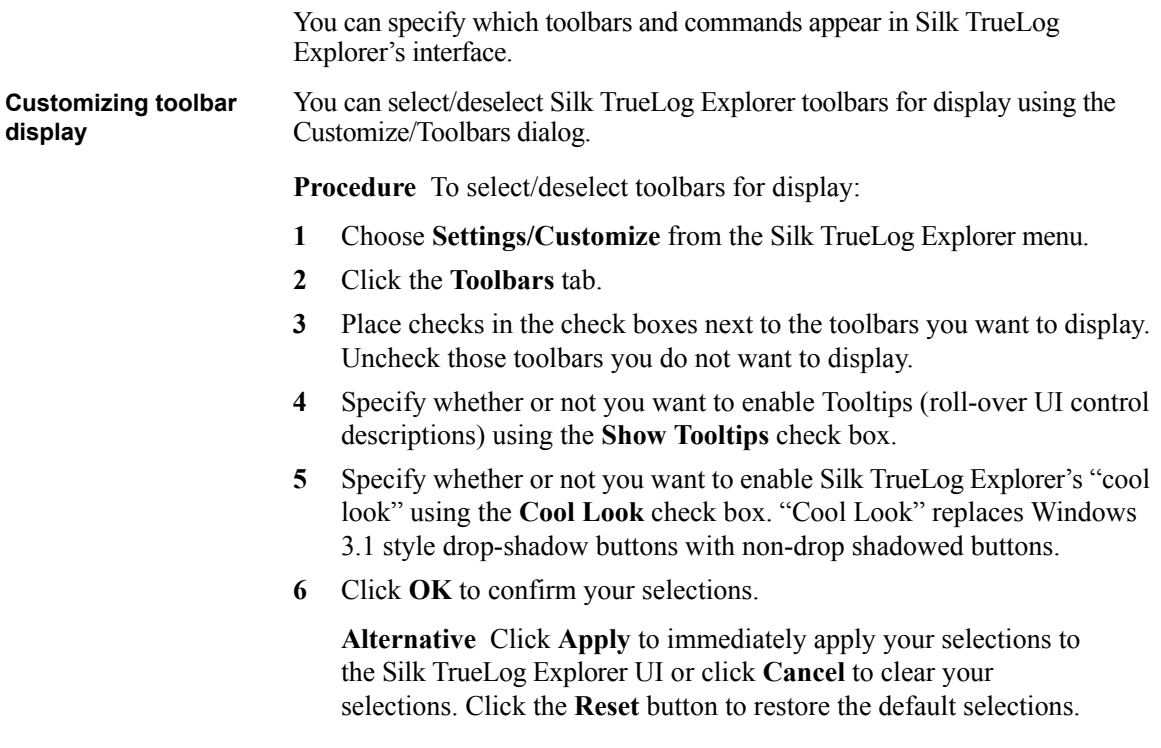

**Customizing commands** You can customize the command buttons that are displayed on each toolbar using the Customize Commands dialog.

<span id="page-24-0"></span>**Note** The Menu toolbar cannot be customized.

**Procedure** To specify commands to be included on toolbars:

- **1** Choose **Settings/Customize.**
- **2** Click the **Commands** tab.
- **3** Select a toolbar in the **Categories** select box.
- **4** Click available commands in the **Buttons** box to read their descriptions in the **Description** box.
- **5** Drag desired commands onto the toolbar names in the **Categories** select box.
- **6** Click **OK** to confirm your selections.

2 CUSTOMIZING SILK TRUELOG EXPLORER *Customizing Toolbars and Commands*

## Index

#### <span id="page-26-0"></span>**Symbols**

.NET [6](#page-5-1) .xlg files [18](#page-17-1)

#### **Numerics**

4Test [6](#page-5-2), [10](#page-9-0), [21](#page-20-1) Changing TrueLog options via [17](#page-16-1)

#### **A**

Action Settings tab [16](#page-15-0) Actions [9](#page-8-0) Active windows [9](#page-8-1) After Action tab [10](#page-9-1) Analyzing test scripts [8](#page-7-3) Application state nodes [9](#page-8-2) Auto view mode [24](#page-23-3)

#### **B**

Before Action tab [10](#page-9-2) Bitmap capture, enabling [15](#page-14-0) BR [11](#page-10-1)

#### **C**

CID [11](#page-10-2) Client/Server [6](#page-5-3) Commands Customizing [25](#page-24-0) Comparing TrueLogs [8](#page-7-4) Completion status [10](#page-9-3) Controls [11](#page-10-3), [14](#page-13-0)

#### **D**

Display options [24](#page-23-3)

#### **E**

Errors Finding [18](#page-17-2)

#### **F**

Finding errors [18](#page-17-2) Functionality not supported in this SilkTest release [21](#page-20-2)

#### **I**

Information window [10](#page-9-4) Interface, Silk TrueLog Explorer [8](#page-7-5)

#### **J**

Java [6](#page-5-4)

#### **L**

Low-level events, tracking [15](#page-14-1)

#### **M**

Main function [9](#page-8-3) MouseMove calls [15](#page-14-2)

#### **N**

Native HTML [10](#page-9-5) Navigation events, tracking [15](#page-14-3)

#### **O**

Options dialog [12](#page-11-0), [13](#page-12-2)

#### **P**

Page statistics [20](#page-19-2) Performance considerations SilkTest [13,](#page-12-3) [20](#page-19-3) PID [11](#page-10-4)

#### **R**

Recovery states [9](#page-8-4)

#### **S**

Silk TrueLog Explorer Interface elements [8](#page-7-6) SilkTest Performance considerations [13](#page-12-3), [20](#page-19-3) SilkTest test cases Opening from Silk TrueLog Explorer [19](#page-18-2) Source window [10](#page-9-6) Start with first error [19](#page-18-3) Static text controls [15](#page-14-4) Statistics tab [11](#page-10-5) Step through TrueLog [18](#page-17-3)

#### **T**

Termination events, tracking [15](#page-14-5) Test case errors Finding [18](#page-17-2) Test plans [9](#page-8-5) Test scripts [9](#page-8-6) Analyzing [8](#page-7-3) Tests, analyzing [19](#page-18-4) TL [11](#page-10-6) **Toolbars** Customizing [24](#page-23-4) Tooltips [24](#page-23-5) Tree List [8](#page-7-7) TrueLog [14](#page-13-1) Closing TrueLog files [20](#page-19-4) Comparing TrueLogs [8,](#page-7-4) [19](#page-18-5) Setting options [13](#page-12-4) Tips for working with [21](#page-20-3) TrueLog On Error [21](#page-20-2)

#### **W**

Warnings [18](#page-17-4)